### **Cloud Backup and Recovery**

## **Getting Started**

**Issue** 01 **Date** 2024-09-24

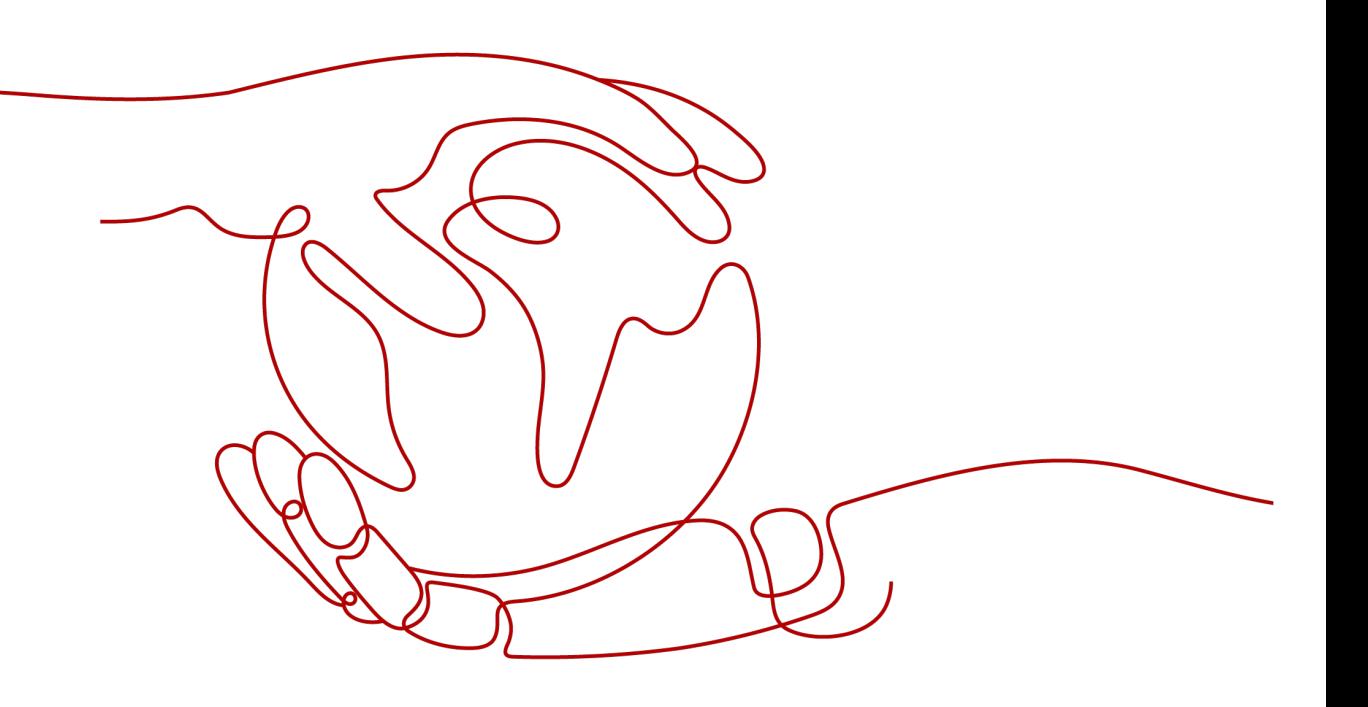

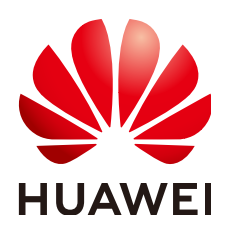

**HUAWEI TECHNOLOGIES CO., LTD.**

#### **Copyright © Huawei Technologies Co., Ltd. 2024. All rights reserved.**

No part of this document may be reproduced or transmitted in any form or by any means without prior written consent of Huawei Technologies Co., Ltd.

#### **Trademarks and Permissions**

**ND** HUAWEI and other Huawei trademarks are trademarks of Huawei Technologies Co., Ltd. All other trademarks and trade names mentioned in this document are the property of their respective holders.

#### **Notice**

The purchased products, services and features are stipulated by the contract made between Huawei and the customer. All or part of the products, services and features described in this document may not be within the purchase scope or the usage scope. Unless otherwise specified in the contract, all statements, information, and recommendations in this document are provided "AS IS" without warranties, guarantees or representations of any kind, either express or implied.

The information in this document is subject to change without notice. Every effort has been made in the preparation of this document to ensure accuracy of the contents, but all statements, information, and recommendations in this document do not constitute a warranty of any kind, express or implied.

### **Security Declaration**

#### **Vulnerability**

Huawei's regulations on product vulnerability management are subject to the Vul. Response Process. For details about this process, visit the following web page:

<https://www.huawei.com/en/psirt/vul-response-process>

For vulnerability information, enterprise customers can visit the following web page: <https://securitybulletin.huawei.com/enterprise/en/security-advisory>

### **Contents**

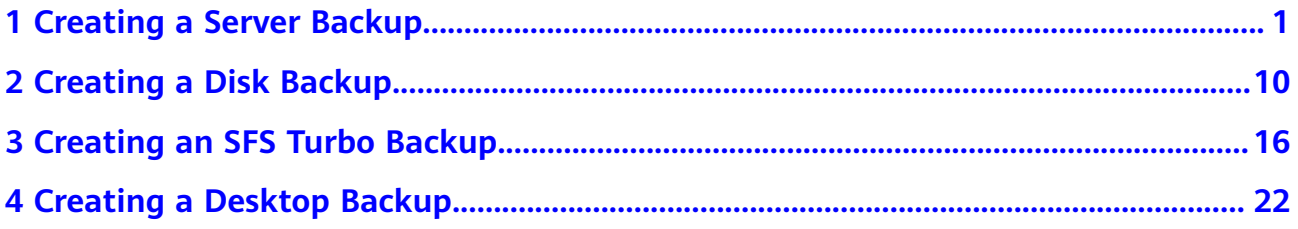

# **1 Creating a Server Backup**

#### <span id="page-4-0"></span>**Scenarios**

This section describes how to quickly purchase a server backup vault and perform backup. Backing up a server does not impact the server performance.

The backup process for BMSs is the same as that for ECSs.

If you do not need an ECS for the moment, you can back up the ECS and then delete it. When you want an ECS later, you can create an image from the ECS backup and use the image to create ECSs.

#### **Operation Process**

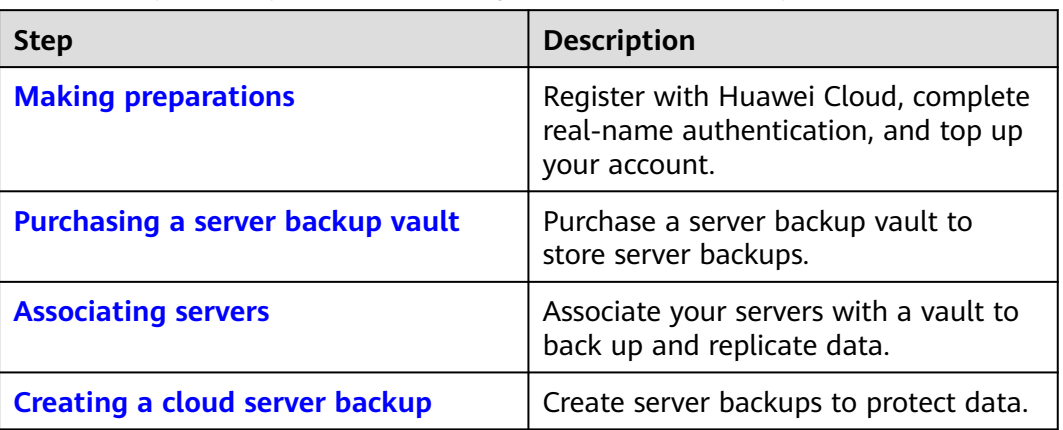

**Table 1-1** Operation process of creating a cloud server backup

#### **Making Preparations**

- 1. Sign up for Huawei Cloud.
	- To sign up a HUAWEI ID and enable Huawei Cloud services, see **[Signing](https://support.huaweicloud.com/intl/en-us/usermanual-account/account_id_001.html) [Up for a HUAWEI ID and Enabling Huawei Cloud Services](https://support.huaweicloud.com/intl/en-us/usermanual-account/account_id_001.html)**.
	- To complete real-name authentication, see **[Individual Real-Name](https://support.huaweicloud.com/intl/en-us/usermanual-account/en-us_topic_0119621532.html) [Authentication](https://support.huaweicloud.com/intl/en-us/usermanual-account/en-us_topic_0119621532.html)**.

If you already have a Huawei account, skip this step.

- 2. Top up your account.
	- To view detailed CBR pricing, see **[Product Pricing Details](https://www.huaweicloud.com/intl/en-us/pricing/index.html?tab=detail#/cbr)**.
	- To top up an account, see **[Topping Up an Account](https://support.huaweicloud.com/intl/en-us/usermanual-billing/en-us_topic_0031465732.html)**.

#### <span id="page-5-0"></span>**Purchasing a Server Backup Vault**

Before backing up data, you need to purchase a server backup vault.

- **Step 1** Go to the **[Buy Server Backup Vault](https://console-intl.huaweicloud.com/console/?locale=en-us#/cbr/createVault/csbs)** page.
- **Step 2** Set mandatory parameters for the server backup vault based on the parameter description table. For parameters not included in this table, retain the default values.

Complete **Basic Settings** and select a **Protection Type**.

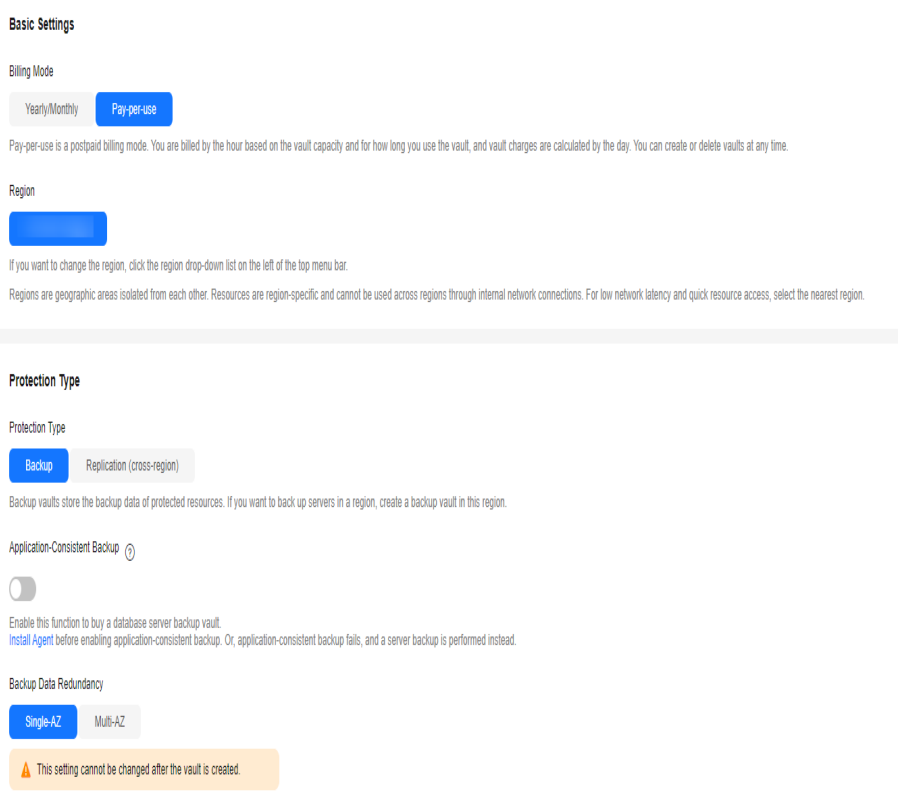

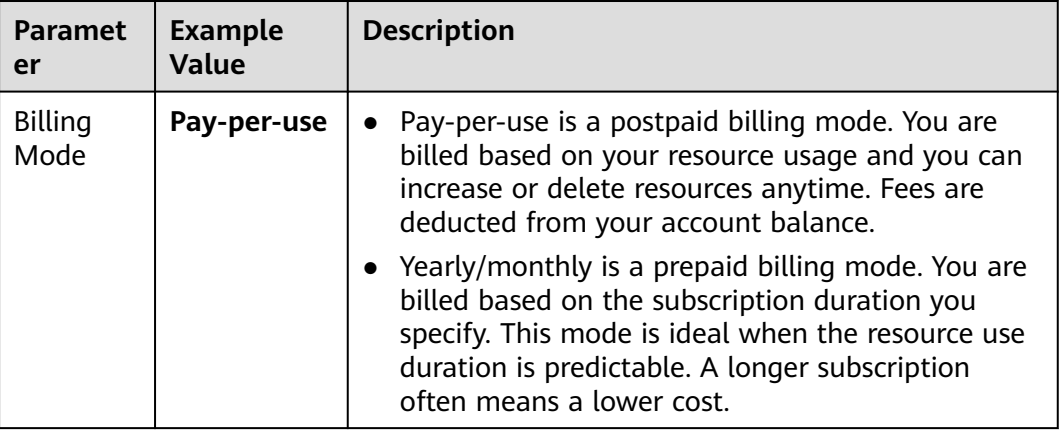

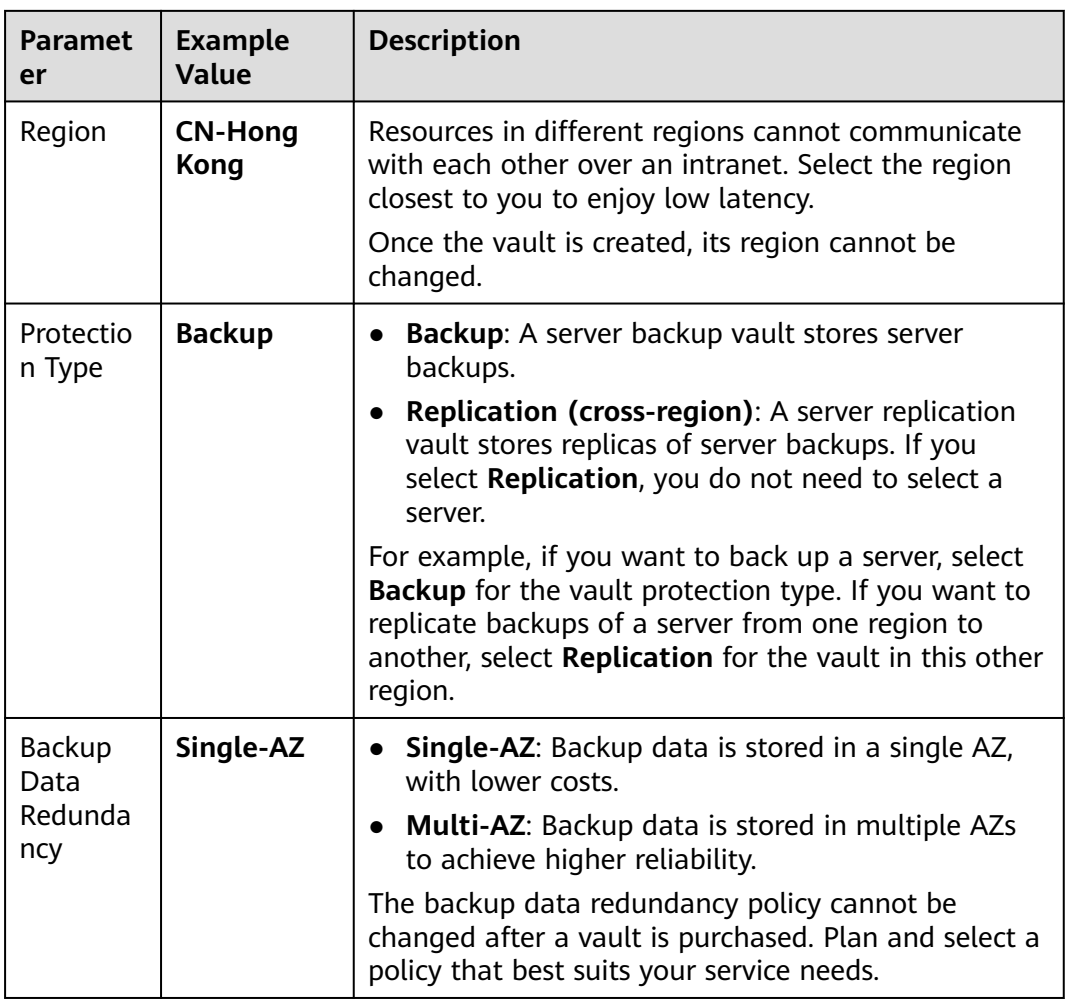

#### Configure **Resources to Back Up**, **Backup Capacity**, and **Backup Policy**.

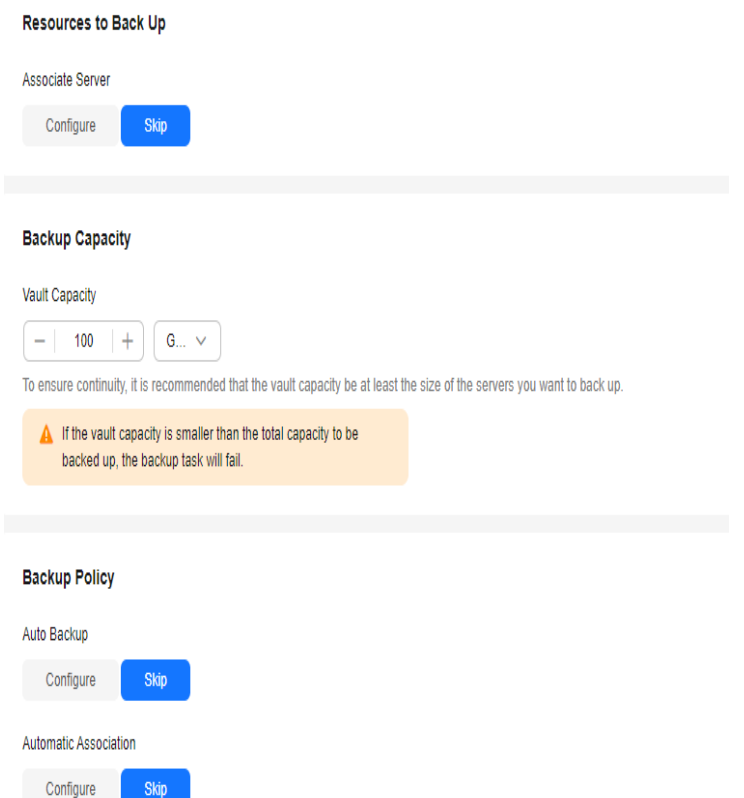

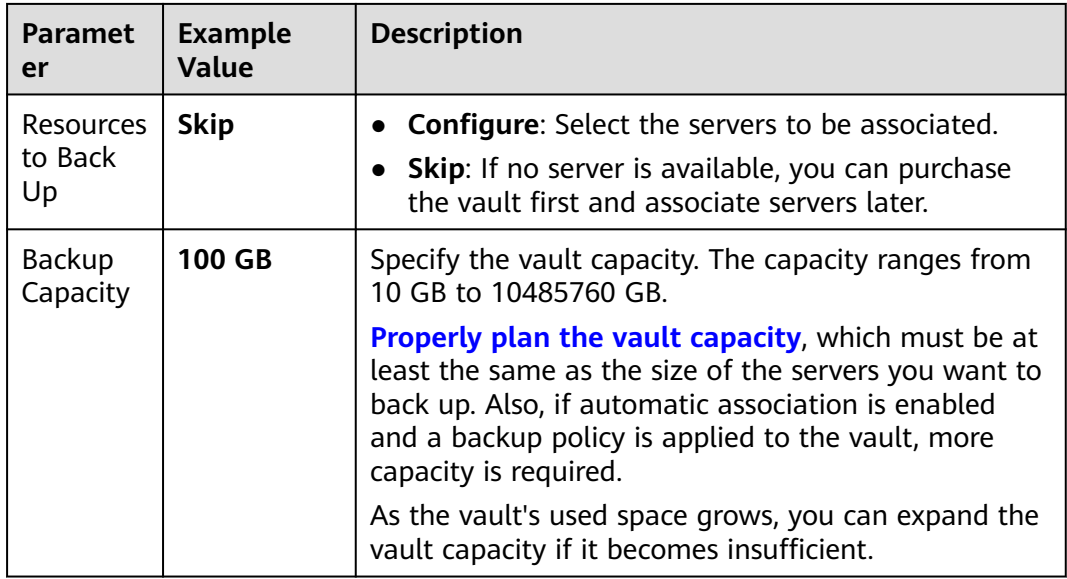

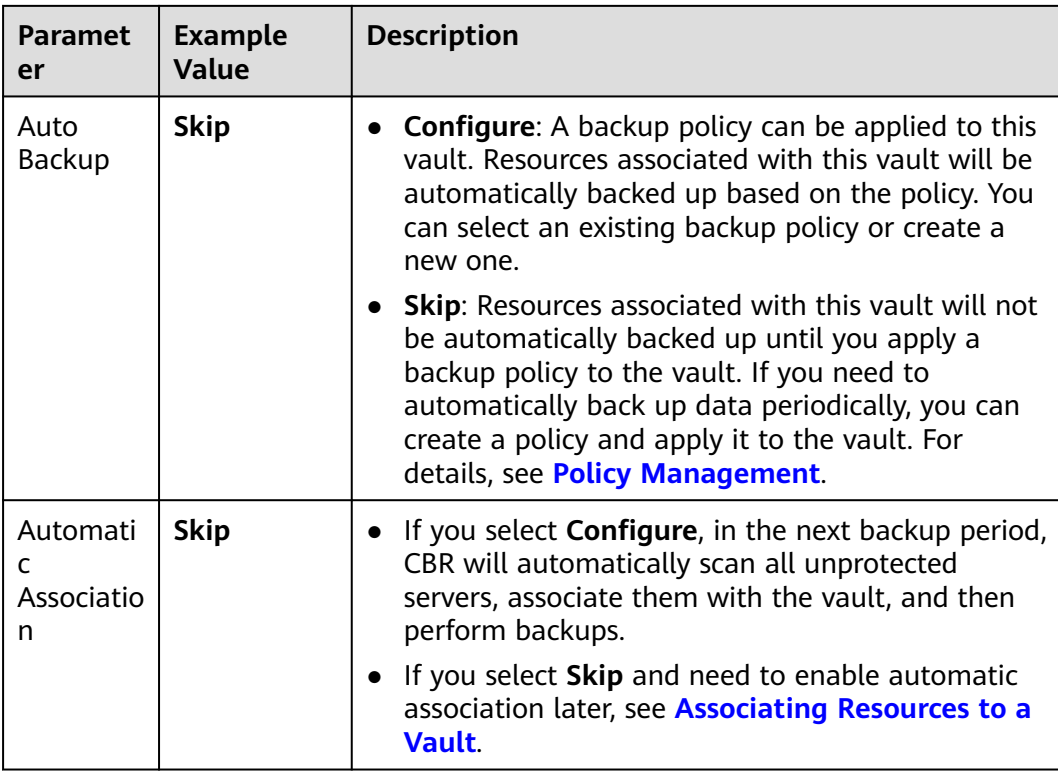

#### Configure **Enterprise Project** and **Advanced Settings**.

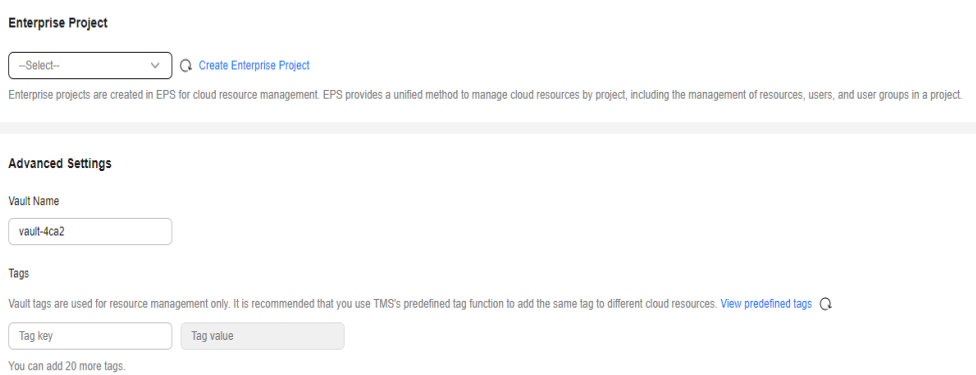

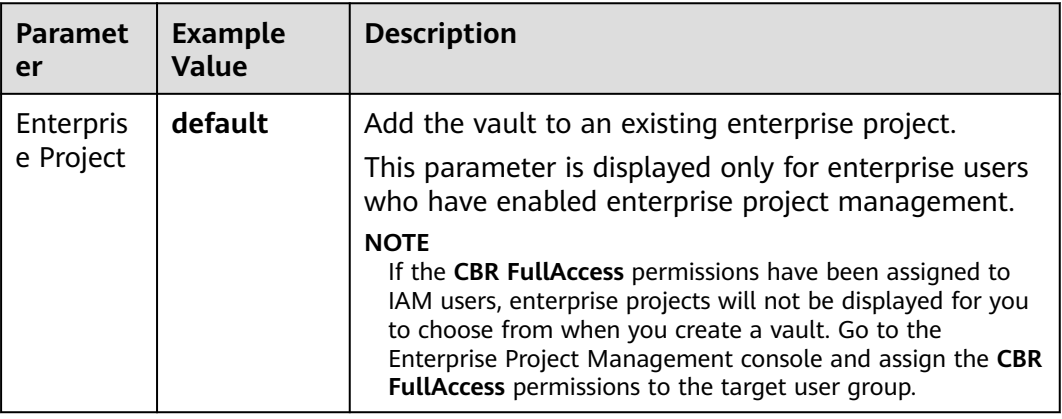

<span id="page-9-0"></span>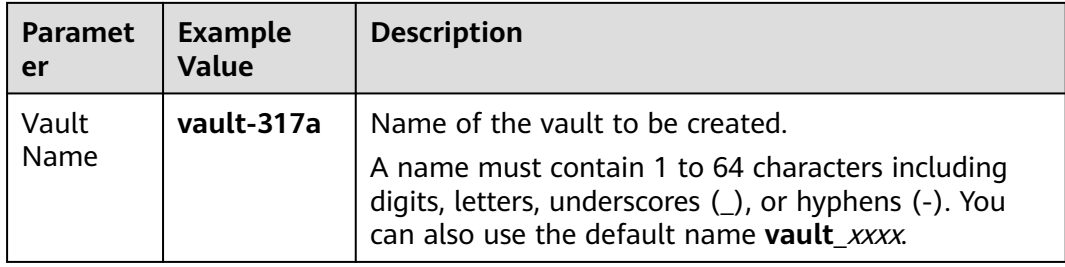

- **Step 3** Click **Next**.
- **Step 4** Click **Submit**. Confirm the order details and complete the payment.
- **Step 5** Go back to the **Cloud Server Backups** page. You can view the created vault in the vault list. The vault is in the **Available** state.

**----End**

#### **Associating Servers with the Vault**

After purchasing a vault, you need to associate resources with the vault.

The selected servers must have not been associated with any vault and must be in the **Running** or **Stopped** state.

- **Step 1** On the **Cloud Server Backus** page, locate the target vault and click **Associate Server** in the **Operation** column.
- **Step 2** In the resource list, select the resources you want to associate with the vault. After resources are selected, they are added to the list of selected resources.

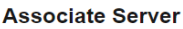

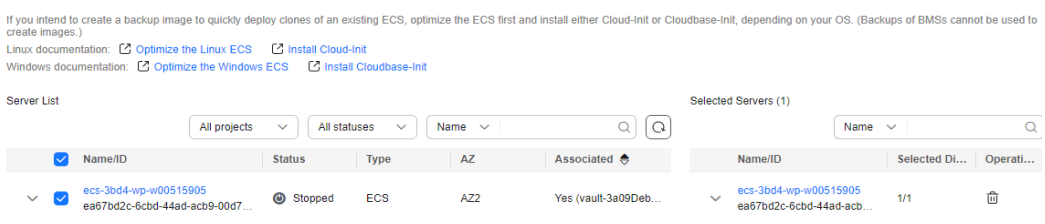

#### <span id="page-10-0"></span>**NOTICE**

- If a new disk is attached to an associated server, CBR automatically identifies the new disk and includes the new disk in subsequent backup tasks.
- To avoid data inconsistency after restoration, you are advised to back up the entire server.

If you want to back up only some of the disks to reduce costs, ensure that data on the backed up disks does not depend on the disks that are not backed up. Or, data inconsistency may occur.

For example, the data of an Oracle database is scattered across different disks. If only some of the disks are backed up, restoration restores only the data of the disks that have been backed up, with data on the rest of the disks unchanged. As a result, the data may be inconsistent and the Oracle database may fail to start.

**Step 3** Click **OK**. Then on the **Associated Servers** tab page, you can view resources that have been associated.

**----End**

For details about automatic association, see **[Associating Resources to a Vault](https://support.huaweicloud.com/intl/en-us/usermanual-cbr/cbr_03_0173.html)**.

#### **Creating a Server Backup**

After resources are associated, CBR will automatically back up your data, or you can back up data manually. Only servers in the **Running** or **Stopped** state can be backed up.

- **Step 1** On the **Cloud Server Backups** page, click the **Vaults** tab and find the vault to which the server is associated.
- **Step 2** Click **Perform Backup** in the **Operation** column. In the server list, select the server you want to back up. After a server is selected, it is added to the list of selected servers.

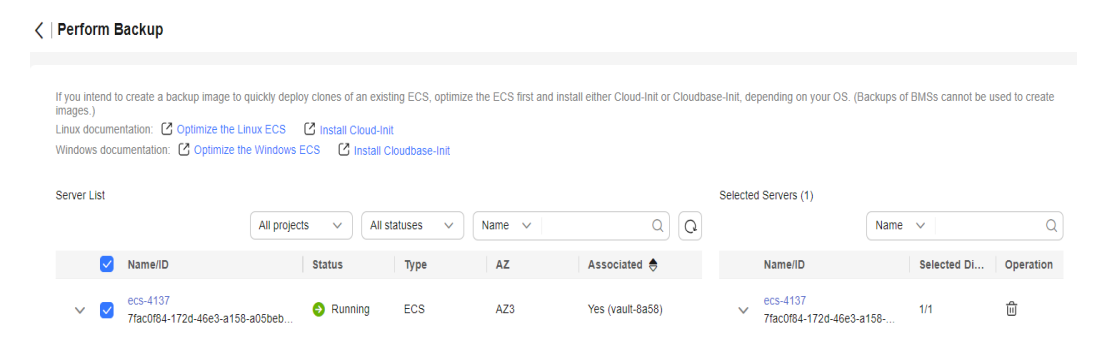

**Step 3** Set **Name** and **Description** for the backup. For details, see **[#cbr\\_02\\_0028/](#page-11-0) [table4829135361311](#page-11-0)**.

<span id="page-11-0"></span>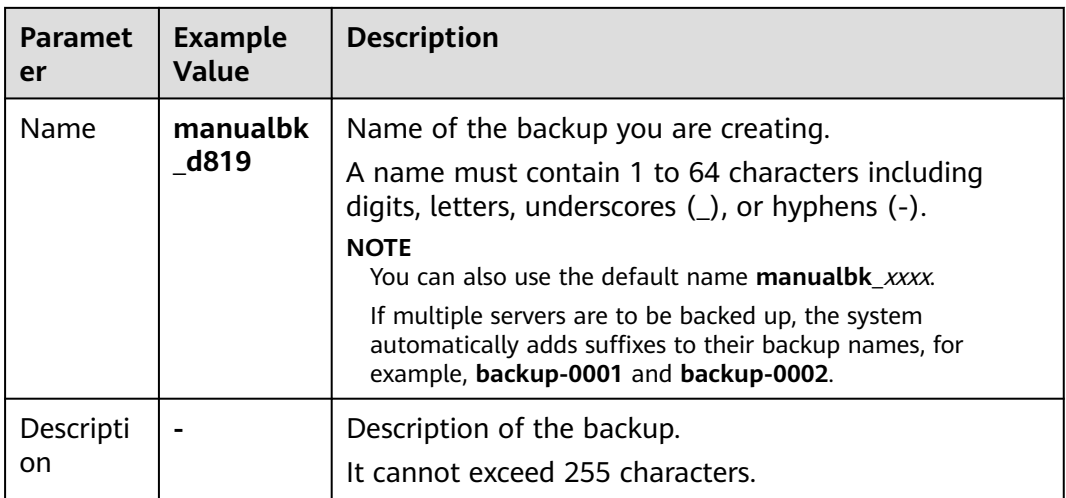

**Step 4** Choose whether to enable full backup. If full backup is enabled, CBR performs a full backup on every associated server, which requires a larger capacity compared to an incremental backup.

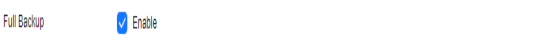

After this option is selected, the backup executed this time will be a full backup that requires larger capacity. What Are Full Backup and Incremental Backup?

#### $\Box$  Note

By default, the first backup is a full backup, and subsequent backups are incremental backups.

To ensure data security, when you perform manual backups, a full backup is performed after 100 incremental backups by default.

For details, see **[What Are Full Backup and Incremental Backup?](https://support.huaweicloud.com/intl/en-us/cbr_faq/cbr_06_0003.html)**

**Step 5** Click **OK**. CBR automatically creates a backup for the server.

On the **Backups** tab page, if the status of the backup is **Available**, the backup task is successful.

#### $\Box$  Note

● A server can be restarted if the backup progress exceeds 10%. However, to ensure data integrity, restart it after the backup is complete.

**----End**

#### **Related Information**

- After the backup is complete, you can use the backup to restore server data. For details, see **[Restoring from a Cloud Server Backup](https://support.huaweicloud.com/intl/en-us/usermanual-cbr/cbr_03_0032.html)**.
- You can replicate the new vault or expand the vault capacity. For details, see **[Vault Management](https://support.huaweicloud.com/intl/en-us/usermanual-cbr/cbr_03_0002.html)**.
- If you need to automatically back up data periodically, you can create a policy and apply it to the vault. For details, see **[Policy Management](https://support.huaweicloud.com/intl/en-us/usermanual-cbr/cbr_03_0024.html)**.
- If you need to back up database servers, change the specifications of the target vault from server backup to application-consistent backup.

● You can create an image from a server backup. For details, see **[Creating an](https://support.huaweicloud.com/intl/en-us/usermanual-cbr/cbr_03_0016.html) [Image from a Cloud Server Backup](https://support.huaweicloud.com/intl/en-us/usermanual-cbr/cbr_03_0016.html)**.

# **2 Creating a Disk Backup**

#### <span id="page-13-0"></span>**Scenarios**

This section describes how to quickly purchase a disk backup vault and perform backup.

If the disk to be backed up is encrypted, the backup will also be automatically encrypted. The encryption attribute of backups cannot be changed.

#### **Operation Process**

| <b>Step</b>                    | <b>Description</b>                                                                                                |
|--------------------------------|----------------------------------------------------------------------------------------------------|
| <b>Making preparations</b>     | Register with Huawei Cloud, complete<br>real-name authentication, top up your<br>account, and create an IMA user. |
| Purchasing a disk backup vault | Purchase a disk backup vault to store<br>disk backups.                                                            |
| <b>Associating disks</b>       | Associate your disks with a vault to<br>back up and replicate data.                                               |
| <b>Creating a disk backup</b>  | Create disk backups to protect data.                                                                              |

**Table 2-1** Operation process of creating a disk backup

#### **Making Preparations**

- 1. Sign up forHuawei Cloud.
	- To sign up a HUAWEI ID and enable Huawei Cloud services, see **[Signing](https://support.huaweicloud.com/intl/en-us/usermanual-account/account_id_001.html) [Up for a HUAWEI ID and Enabling Huawei Cloud Services](https://support.huaweicloud.com/intl/en-us/usermanual-account/account_id_001.html)**.
	- To complete real-name authentication, see **[Individual Real-Name](https://support.huaweicloud.com/intl/en-us/usermanual-account/en-us_topic_0119621532.html) [Authentication](https://support.huaweicloud.com/intl/en-us/usermanual-account/en-us_topic_0119621532.html)**.

If you already have a Huawei account, skip this step.

2. Top up your account.

- To view detailed CBR pricing, see **[Product Pricing Details](https://www.huaweicloud.com/intl/en-us/pricing/index.html?tab=detail#/cbr)**.
- To top up an account, see **[Topping Up an Account](https://support.huaweicloud.com/intl/en-us/usermanual-billing/en-us_topic_0031465732.html)**.

#### <span id="page-14-0"></span>**Purchasing a Disk Backup Vault**

Before backing up data, you need to purchase a disk backup vault.

**Step 1** Go to the **[Buy Disk Backup Vault page](https://console-intl.huaweicloud.com/console/?locale=en-us#/cbr/createVault/vbs)**.

A in the value capacity is smaller than the total capacity to the backed up, the backup task will fail.

**Step 2** Set mandatory parameters for the disk backup vault based on the parameter description table. For parameters not included in this table, retain the default values.

Configure **Basic Settings**, **Resources to Back Up**, and **Backup Capacity**.

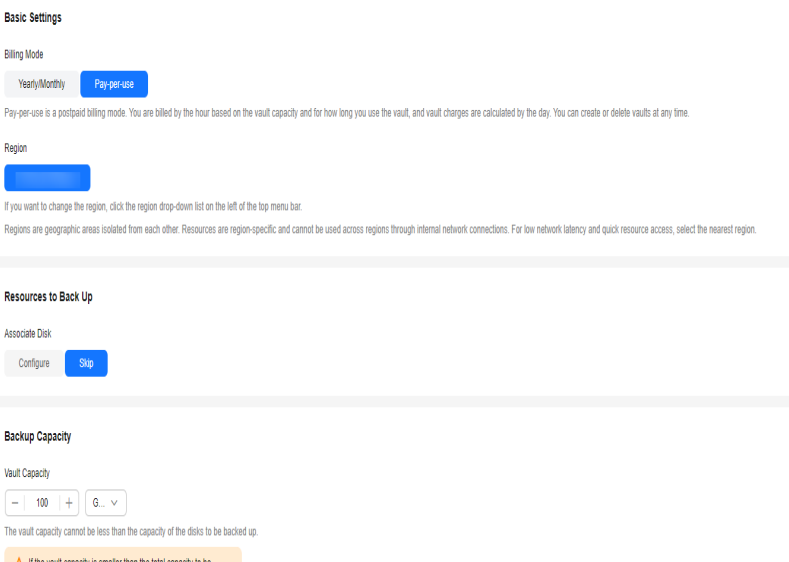

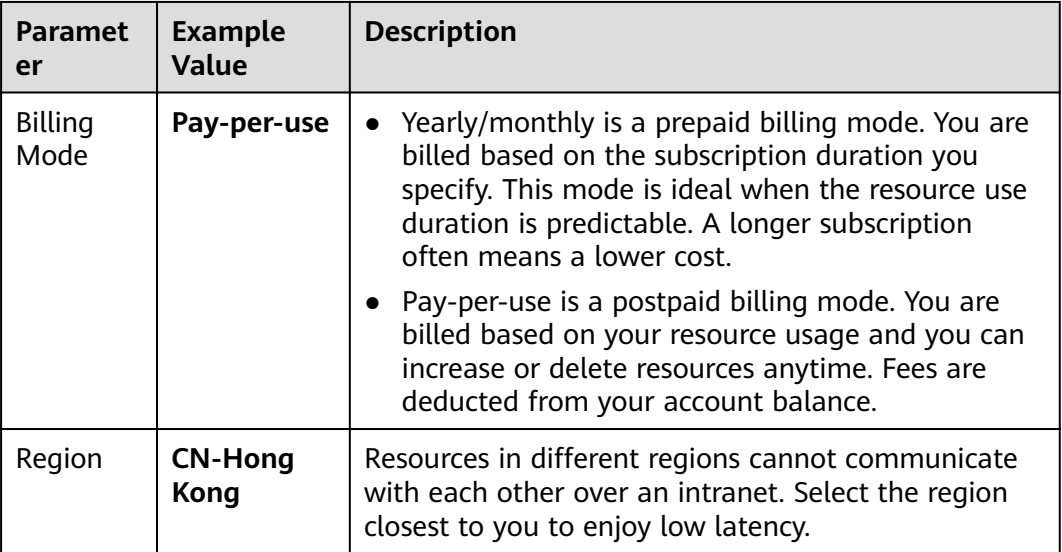

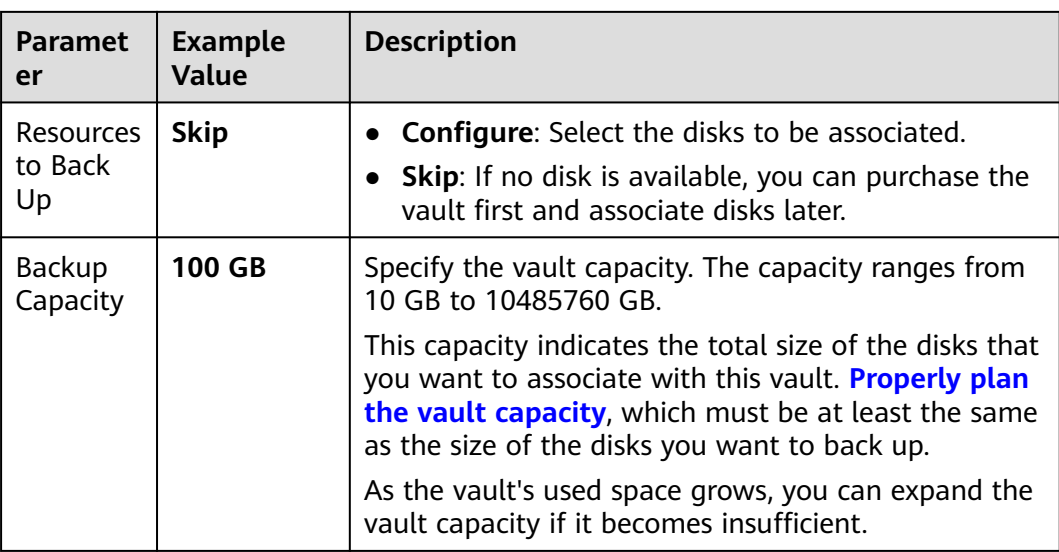

#### Configure **Backup Policy**, **Enterprise Project** and **Advanced Settings**.

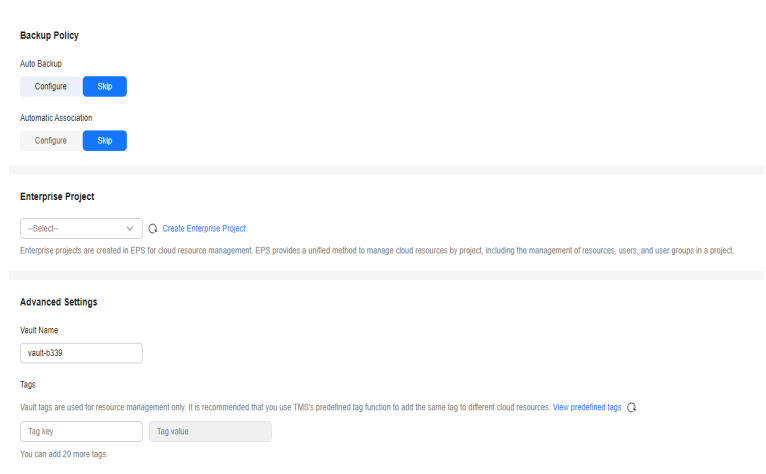

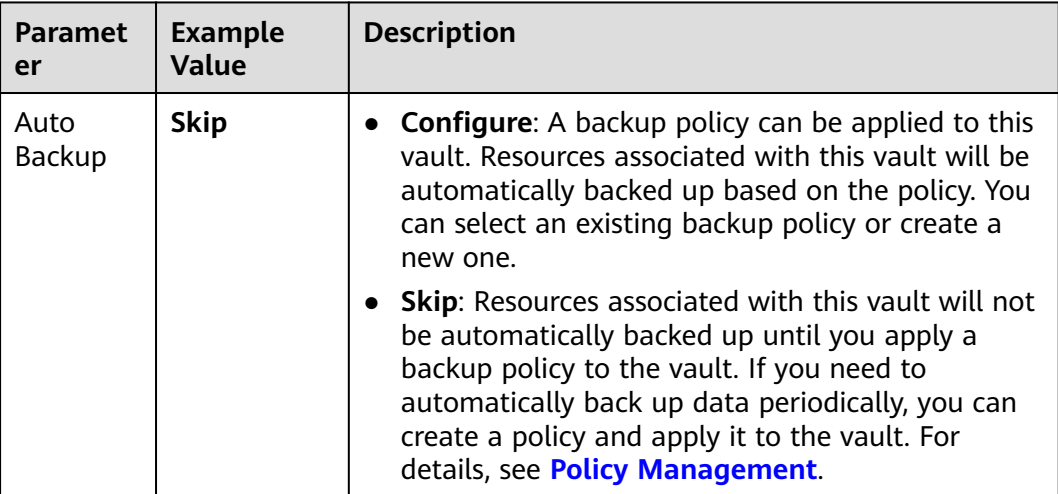

<span id="page-16-0"></span>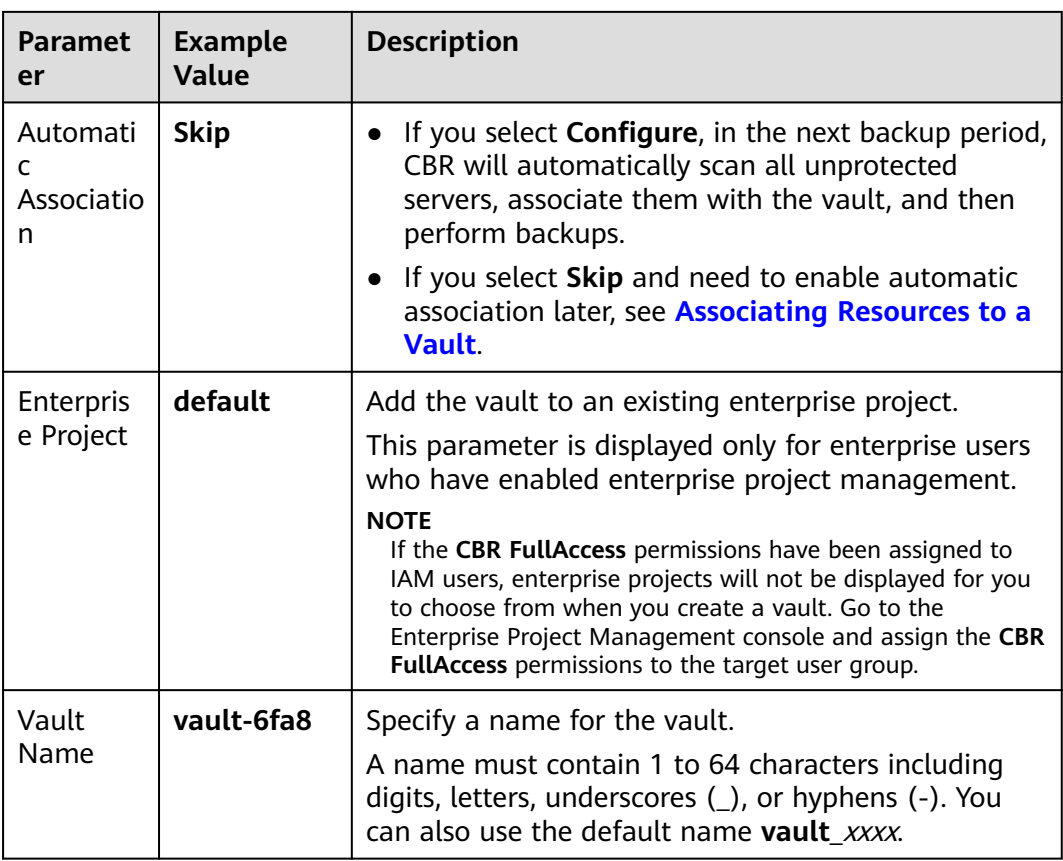

- **Step 3** Click **Next**.
- **Step 4** Click **Submit**. Confirm the order details and complete the payment.
- **Step 5** Go back to the **Cloud Disk Backups** page. You can see the created vault in the vault list.

**----End**

#### **Associating Disks with the Vault**

The selected servers must have not been associated with any vault and must be in the **Running** or **Stopped** state.

If you have associated disks when purchasing a vault, skip this step.

#### **Prerequisites**

● The selected disks must have not been associated with any vault and must be in the **Available** or **In-use** state.

#### **Procedure**

- **Step 1** On the **Cloud Disk Backus** page, locate the target vault and click **Associate Disk** in the **Operation** column.
- **Step 2** In the resource list, select the resources you want to associate with the vault. After resources are selected, they are added to the list of selected resources.

#### <span id="page-17-0"></span>Associate Disk

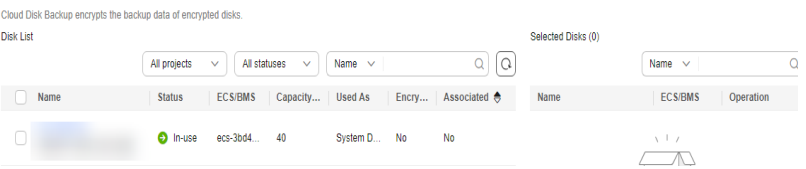

**Step 3** Click **OK**. Then on the **Associated Disks** tab page, you can view resources that have been associated.

#### **----End**

For details about automatic association, see **[Associating Resources to a Vault](https://support.huaweicloud.com/intl/en-us/usermanual-cbr/cbr_03_0173.html)**.

#### **Creating a Disk Backup**

After resources are associated, CBR will automatically back up your data, or you can back up data manually. Only servers in the **Running** or **Stopped** state can be backed up.

Backing up a server does not impact the disk performance.

Peak hours of the backup service are from 22:00 to 08:00, during which there may be delays. So you are advised to evaluate your service types and schedule backups in discrete time periods.

#### **Prerequisites**

A disk can be backed up only when its status is **Available** or **In-use**. If you have performed operations such as expanding, attaching, detaching, or deleting a disk, refresh the page first to ensure that the operation is complete and then determine whether to back up the disk.

#### **Procedure**

- **Step 1** On the **Cloud Disk Backups** page, click the **Vaults** tab and find the vault to which the disk is associated.
- **Step 2** Click **Perform Backup** in the **Operation** column. In the disk list, select the disk you want to back up. After a disk is selected, it is added to the list of selected disks.

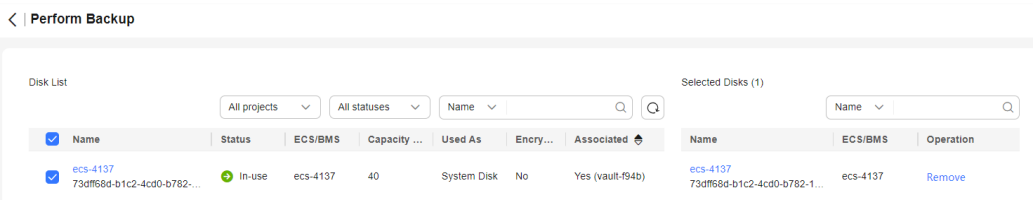

#### $\Box$  Note

CBR will identify whether the selected disk is encrypted. If it is encrypted, the backups will be automatically encrypted.

**Step 3** Set **Name** and **Description** for the backup.

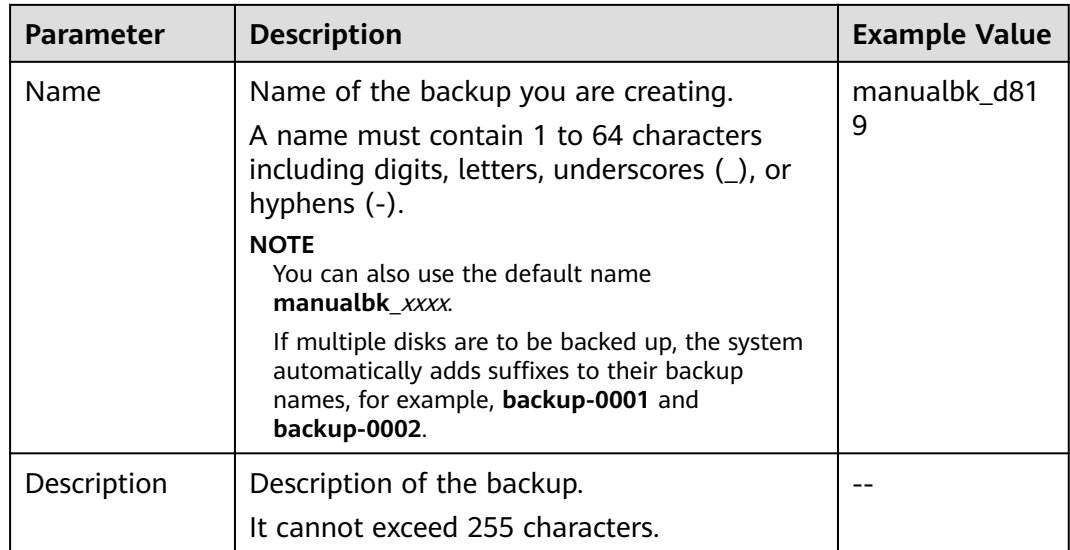

**Step 4** Choose whether to enable full backup. If full backup is enabled, CBR performs a full backup on every associated disk, which requires a larger capacity compared to an incremental backup.

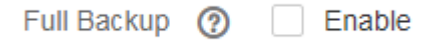

#### $\Box$  NOTE

By default, the first backup is a full backup, and subsequent backups are incremental backups.

To ensure data security, when you perform manual backups, a full backup is performed after 100 incremental backups by default.

For details, see **[What Are Full Backup and Incremental Backup?](https://support.huaweicloud.com/intl/en-us/cbr_faq/cbr_06_0003.html)**

**Step 5** Click **OK**. CBR automatically creates a backup for the disk.

On the **Backups** tab page, if the status of the backup is **Available**, the backup task is successful.

#### $\Box$  note

If you delete data from the disk during the backup, the deleted data may fail to be backed up. To ensure data integrity, delete the target data after the backup is complete, and then perform the backup.

```
----End
```
#### **Related Information**

- After the backup is complete, you can use the backup to restore disk data. For details, see **[Restoring Data Using a Cloud Disk Backup](https://support.huaweicloud.com/intl/en-us/usermanual-cbr/cbr_03_0033.html)**.
- You can use a disk backup to create a disk that contains the same data as the backup. For details, see **[Creating a Disk from a Cloud Disk Backup](https://support.huaweicloud.com/intl/en-us/usermanual-cbr/cbr_03_0017.html)**.

# <span id="page-19-0"></span>**3 Creating an SFS Turbo Backup**

#### **Scenarios**

This section describes how to quickly purchase an SFS Turbo backup vault and perform backup.

#### **Operation Process**

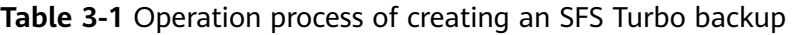

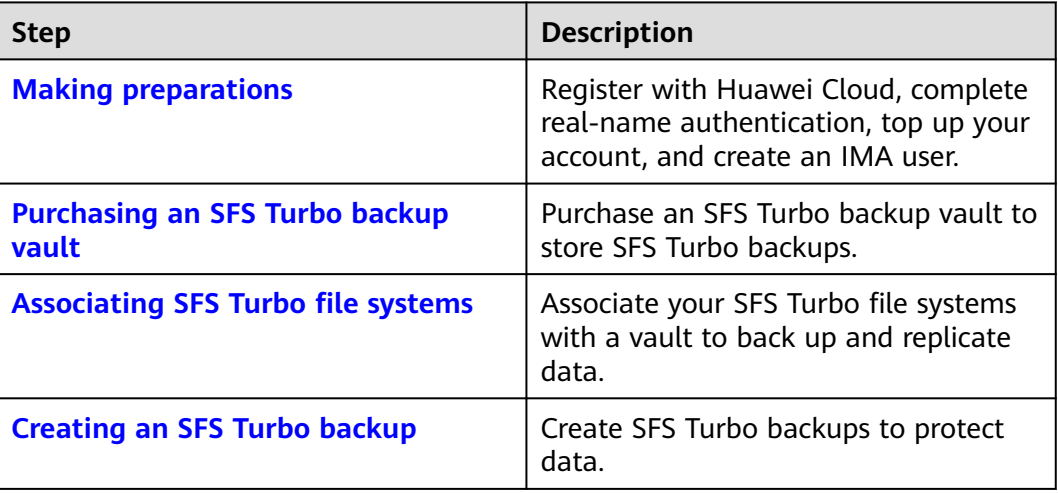

#### **Making Preparations**

- 1. Sign up forHuawei Cloud.
	- To sign up a HUAWEI ID and enable Huawei Cloud services, see **[Signing](https://support.huaweicloud.com/intl/en-us/usermanual-account/account_id_001.html) [Up for a HUAWEI ID and Enabling Huawei Cloud Services](https://support.huaweicloud.com/intl/en-us/usermanual-account/account_id_001.html)**.
	- To complete real-name authentication, see **[Individual Real-Name](https://support.huaweicloud.com/intl/en-us/usermanual-account/en-us_topic_0119621532.html) [Authentication](https://support.huaweicloud.com/intl/en-us/usermanual-account/en-us_topic_0119621532.html)**.

If you already have a Huawei account, skip this step.

- 2. Top up your account.
	- To view detailed CBR pricing, see **[Product Pricing Details](https://www.huaweicloud.com/intl/en-us/pricing/index.html?tab=detail#/cbr)**.

– To top up an account, see **[Topping Up an Account](https://support.huaweicloud.com/intl/en-us/usermanual-billing/en-us_topic_0031465732.html)**.

#### <span id="page-20-0"></span>**Purchasing an SFS Turbo Backup Vault**

Associate File System Configure Skip

Before backing up data, you need to purchase an SFS Turbo backup vault.

- **Step 1** Go to the **[Buy Disk Backup Vault page](https://console-intl.huaweicloud.com/console/?locale=en-us#/cbr/createVault/sfs)**.
- **Step 2** Set mandatory parameters for the SFS Turbo backup vault based on the parameter description table. For parameters not included in this table, retain the default values.

Configure **Basic Settings**, **Protection Type**, and **Resources to Back Up**.

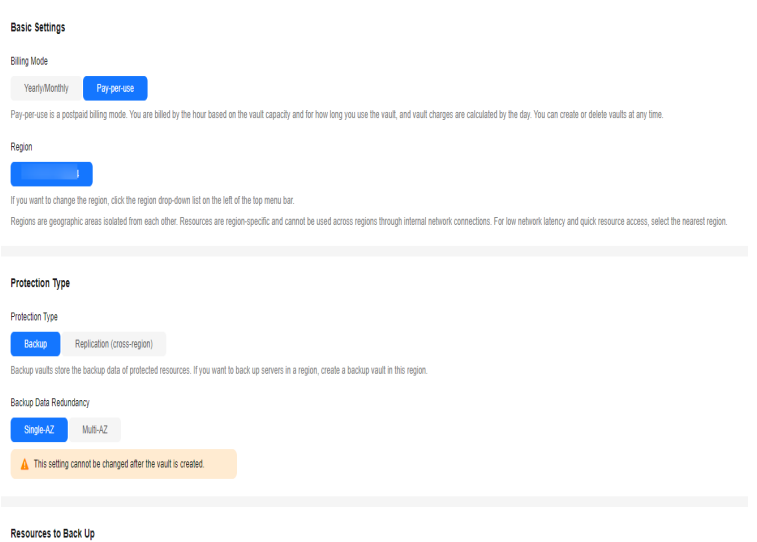

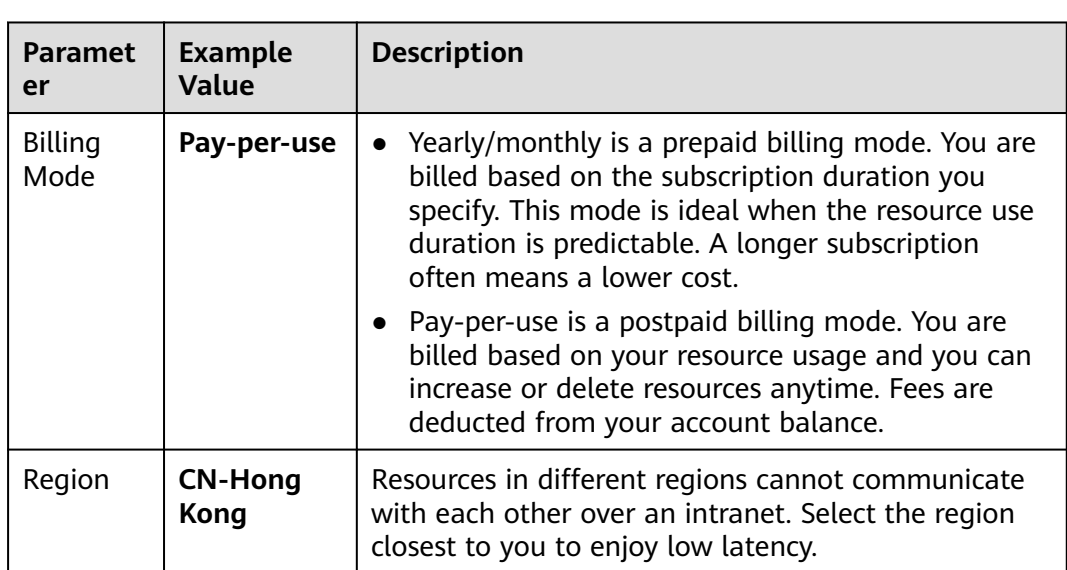

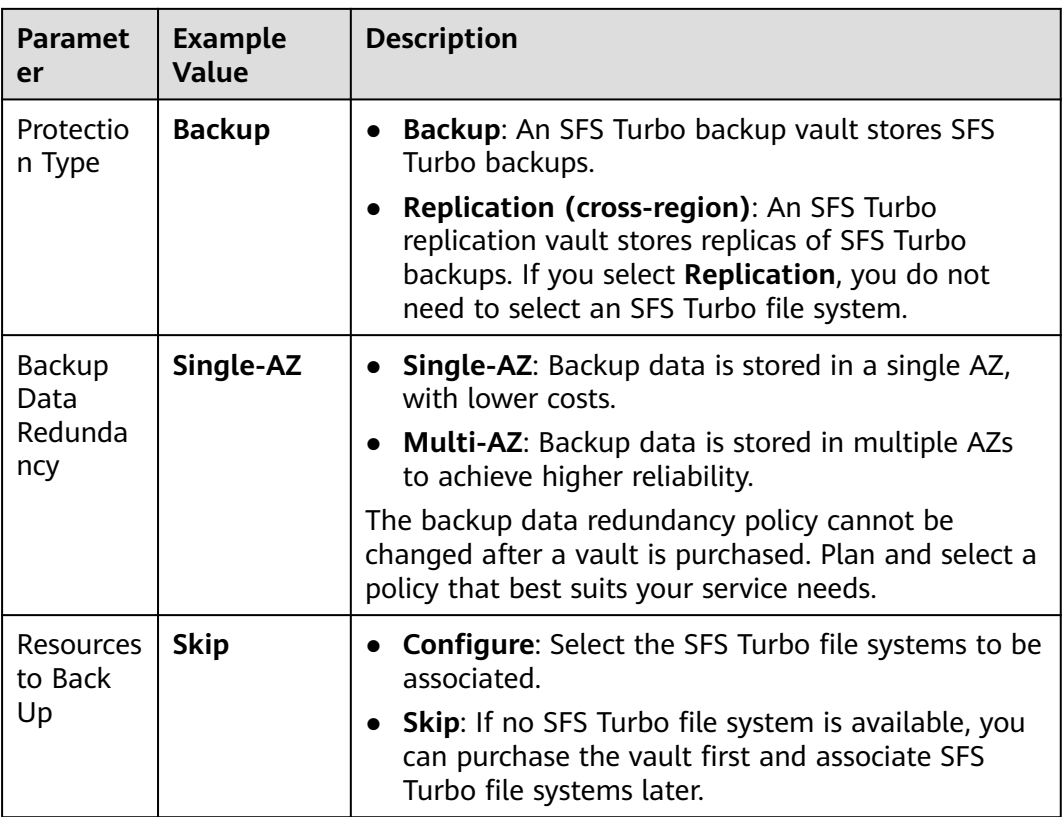

Configure **Backup Capacity**, **Backup Policy**, **Enterprise Project** and **Advanced Settings**.

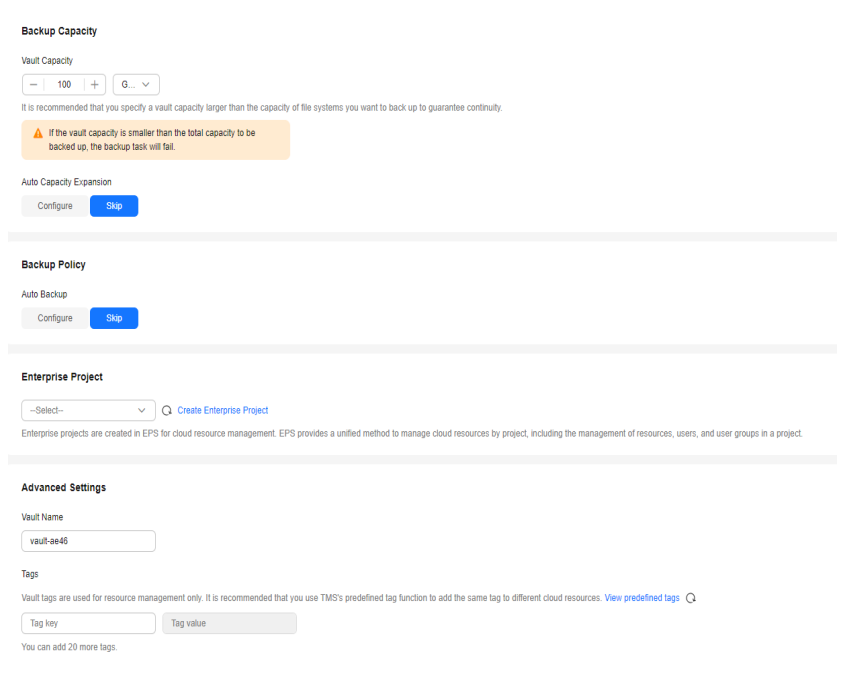

<span id="page-22-0"></span>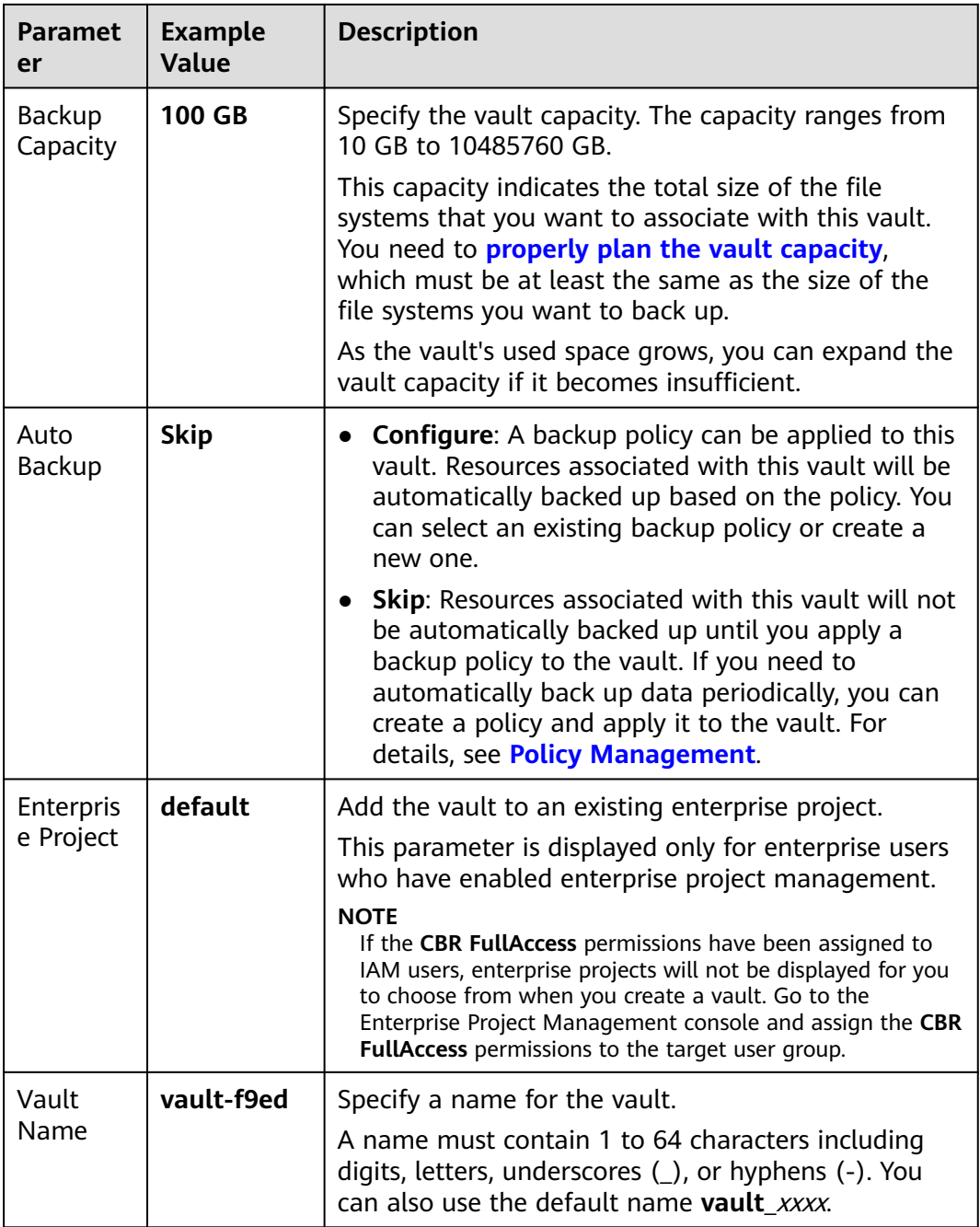

#### **Step 3** Click **Next**.

- **Step 4** Click **Submit**. Confirm the order details and complete the payment.
- **Step 5** Go back to the **SFS Turbo Backups** page. You can see the created vault in the vault list.

**----End**

#### **Associating SFS Turbo File Systems**

The selected servers must have not been associated with any vault and must be in the **Running** or **Stopped** state.

<span id="page-23-0"></span>If you have associated file systems when purchasing a vault, skip this step.

#### **Prerequisites**

The selected file systems must have not been associated with any vault and must be in the **Available** state.

#### **Procedure**

Accepiate File Bustam

- **Step 1** On the **SFS Turbo Backups** page, locate the target vault and click **Associate File System** in the **Operation** column.
- **Step 2** In the resource list, select the resources you want to associate with the vault. After resources are selected, they are added to the list of selected resources.

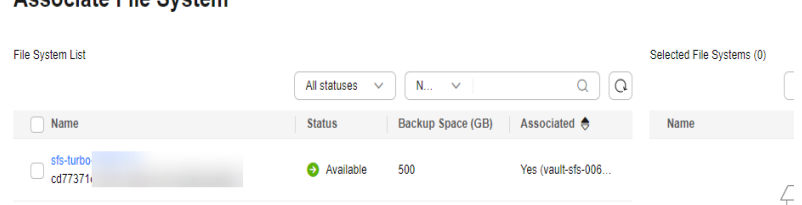

**Step 3** Click **OK**. Then on the **Associated File Systems** tab page, you can view resources that have been associated.

#### **----End**

For details about automatic association, see **[Associating Resources to a Vault](https://support.huaweicloud.com/intl/en-us/usermanual-cbr/cbr_03_0173.html)**.

#### **Creating an SFS Turbo Backup**

After resources are associated, CBR will automatically back up your data, or you can back up data manually. Only servers in the **Running** or **Stopped** state can be backed up.

To ensure data integrity, you are advised to back up the file system during offpeak hours when no data is written to the file system.

Peak hours of the backup service are from 22:00 to 08:00, during which there may be delays. So you are advised to evaluate your service types and schedule backups in discrete time periods.

#### **Prerequisites**

A file system can be backed up only when its status is **Available** or **In-use**. If you have performed operations such as expanding, mounting, unmounting, or deleting a file system, refresh the page first to ensure that the operation is complete and then determine whether to back up the file system.

#### **Procedure**

- **Step 1** On the **SFS Turbo Backups** page, click the **Vaults** tab and find the vault to which the file system is associated.
- **Step 2** Click **Perform Backup** in the **Operation** column. In the file system list, select the file system to be backed up. After a file system is selected, it is added to the list of selected file systems.

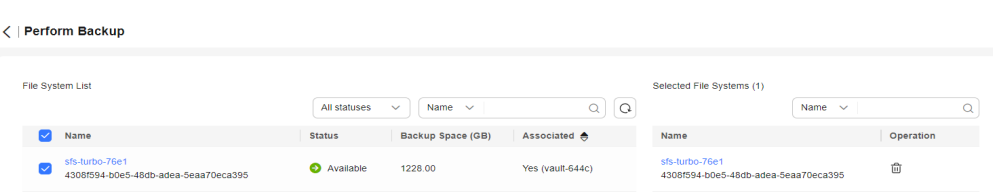

#### **Step 3** Set **Name** and **Description** for the backup.

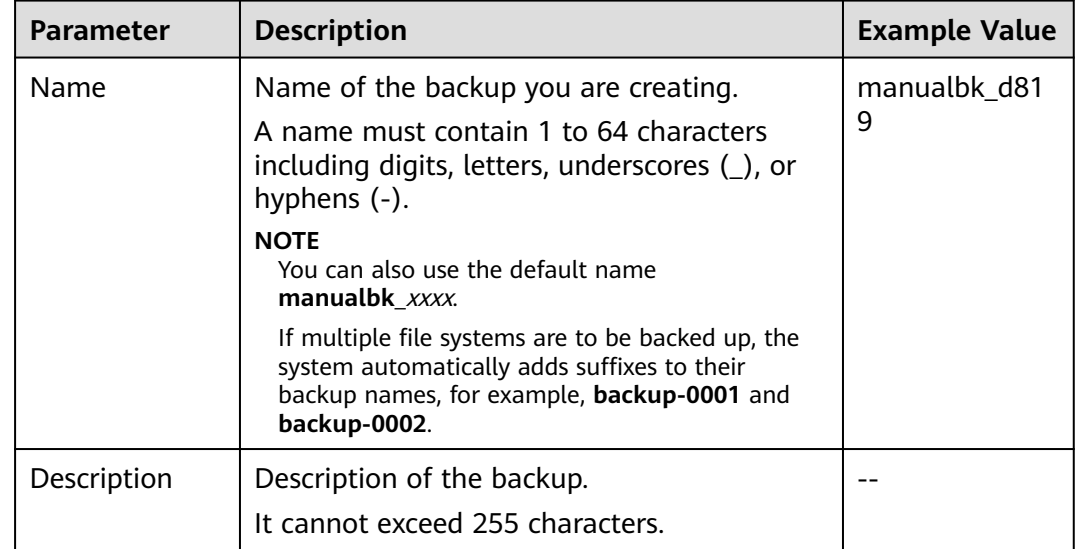

**Step 4** Click **OK**. CBR automatically creates a backup for the file system.

On the **Backups** tab page, if the status of the backup is **Available**, the backup task is successful.

#### $\Box$  Note

If you delete data from the file system during the backup, the deleted data may fail to be backed up. To ensure data integrity, delete the target data after the backup is complete, and then perform the backup.

To ensure data security, when you perform manual backups, a full backup is performed after 100 incremental backups by default.

**----End**

#### **Related Information**

● After the backup is complete, you can create a new SFS Turbo file system using the backup. For details, see **[Using a Backup to Create a File System](https://support.huaweicloud.com/intl/en-us/usermanual-cbr/cbr_03_0107.html)**.

# <span id="page-25-0"></span>**4 Creating a Desktop Backup**

#### **Scenarios**

This section describes how to quickly create a desktop backup vault and perform backup.

#### **Operation Process**

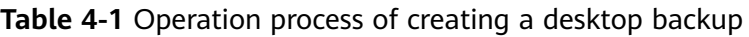

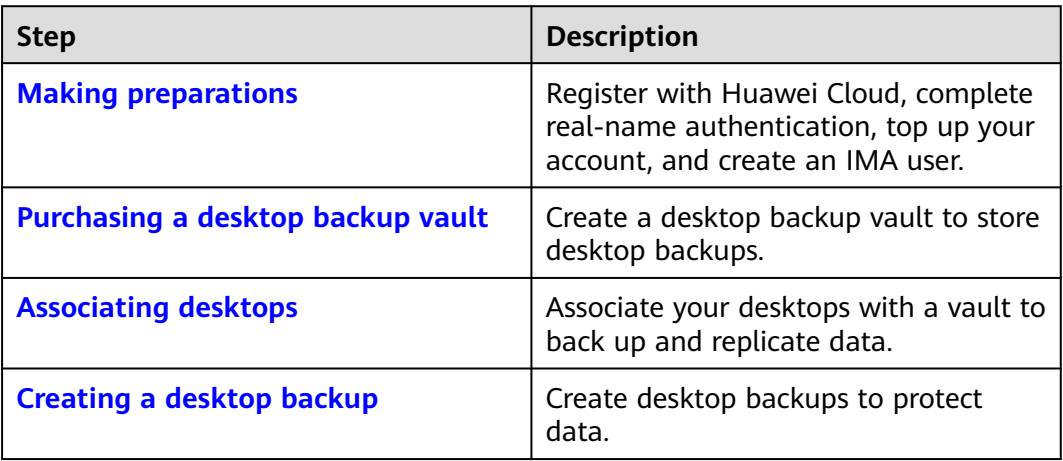

#### **Making Preparations**

- 1. Sign up forHuawei Cloud.
	- To sign up a HUAWEI ID and enable Huawei Cloud services, see **[Signing](https://support.huaweicloud.com/intl/en-us/usermanual-account/account_id_001.html) [Up for a HUAWEI ID and Enabling Huawei Cloud Services](https://support.huaweicloud.com/intl/en-us/usermanual-account/account_id_001.html)**.
	- To complete real-name authentication, see **[Individual Real-Name](https://support.huaweicloud.com/intl/en-us/usermanual-account/en-us_topic_0119621532.html) [Authentication](https://support.huaweicloud.com/intl/en-us/usermanual-account/en-us_topic_0119621532.html)**.

If you already have a Huawei account, skip this step.

- 2. Top up your account.
	- To view detailed CBR pricing, see **[Product Pricing Details](https://www.huaweicloud.com/intl/en-us/pricing/index.html?tab=detail#/cbr)**.

– To top up an account, see **[Topping Up an Account](https://support.huaweicloud.com/intl/en-us/usermanual-billing/en-us_topic_0031465732.html)**.

#### <span id="page-26-0"></span>**Purchasing a Desktop Backup Vault**

This section describes how to create a desktop backup vault.

- **Step 1** Go to the **[Buy Desktop Backup Vault page](https://console-intl.huaweicloud.com/console/?locale=en-us#/cbr/createVault/workspace)**.
- **Step 2** Set mandatory parameters for the desktop backup vault based on the **parameter description**. For parameters not included in this table, retain the default values.

Configure **Basic Settings**, **Protection Type**, and **Resources to Back Up**.

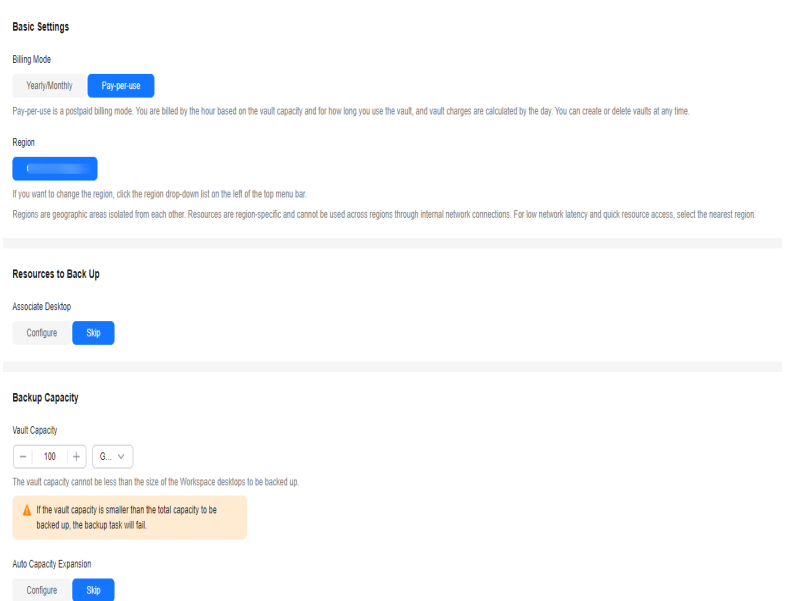

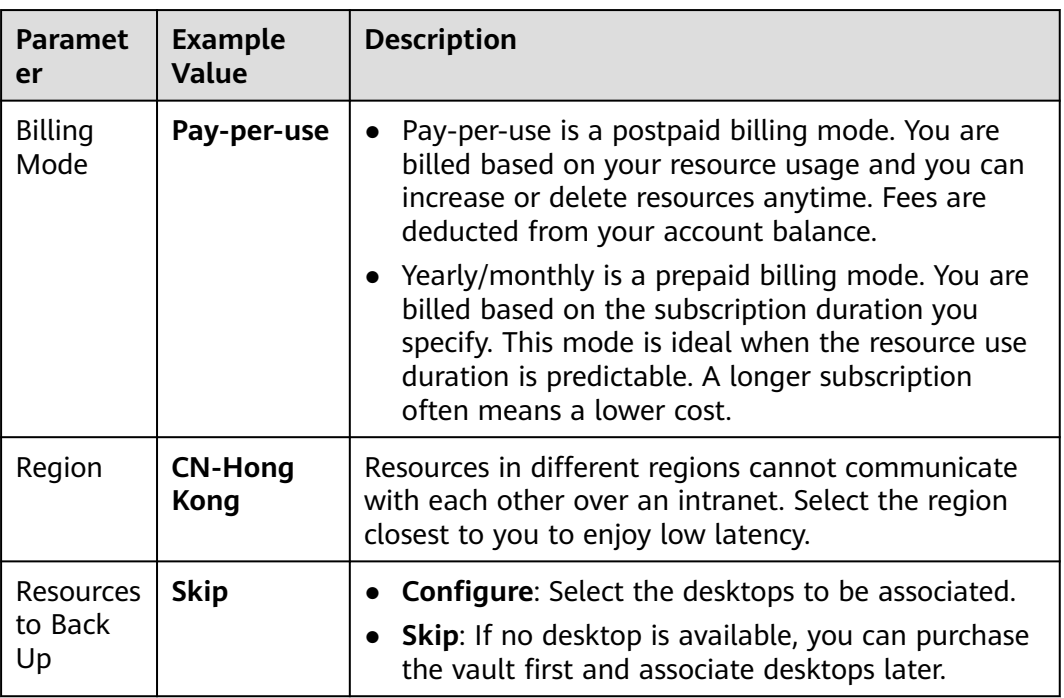

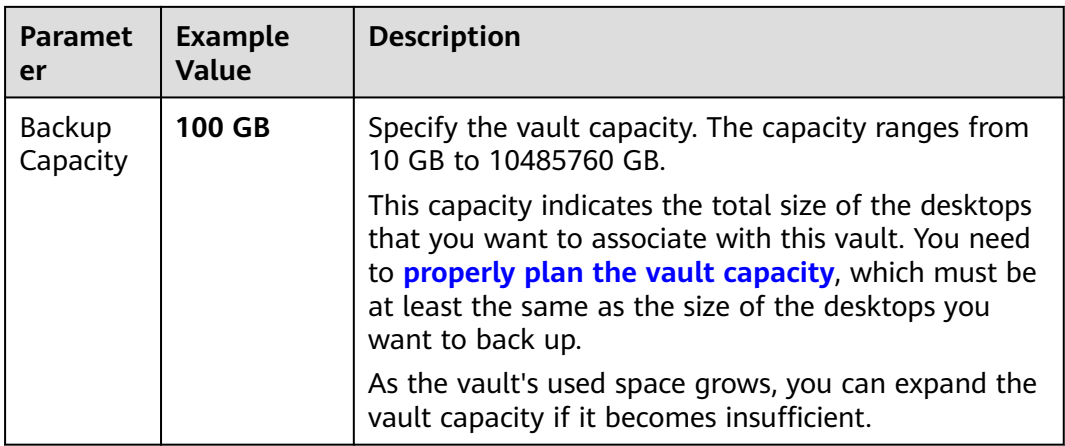

#### Configure **Backup Policy**, **Enterprise Project** and **Advanced Settings**.

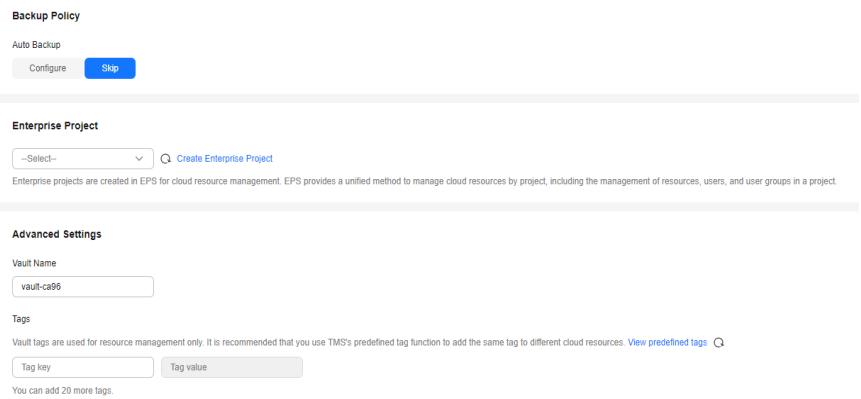

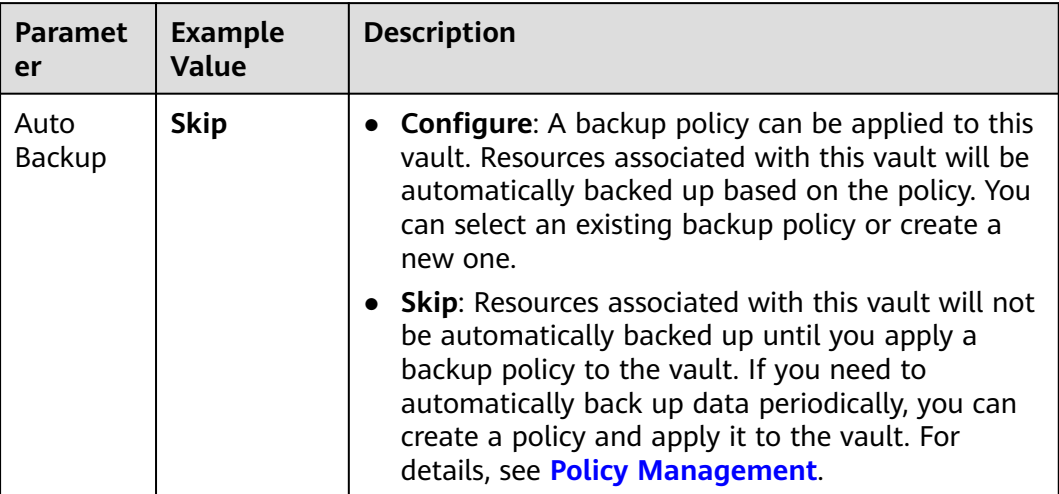

<span id="page-28-0"></span>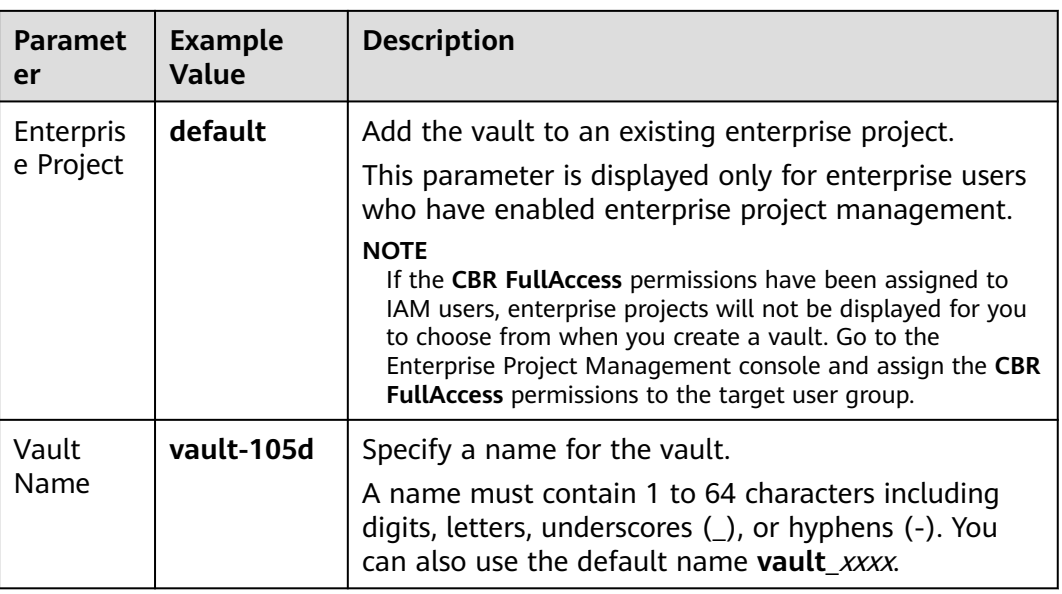

#### **Step 3** Click **Next**.

- **Step 4** Click **Submit**. Confirm the order details and complete the payment.
- **Step 5** Return to the **Desktop Backups** page. You can see the created vault in the vault list.

**----End**

#### **Associating Desktops**

The selected servers must have not been associated with any vault and must be in the **Running** or **Stopped** state.

#### **Prerequisites**

● The selected desktops must have not been associated with any vault and must be in the **Available** or **In-use** state.

#### **Procedure**

- **Step 1** On the **Desktop Backups** page, locate the target vault and click **Associate Desktop** in the **Operation** column.
- **Step 2** In the resource list, select the resources you want to associate with the vault. After resources are selected, they are added to the list of selected resources.

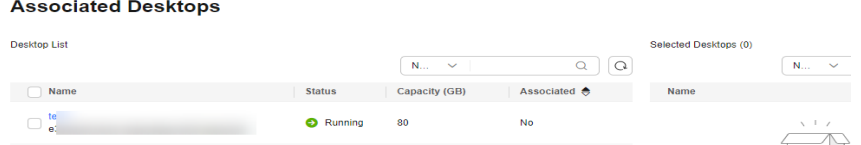

**Step 3** Click **OK**. Then on the **Associated Desktops** tab page, you can view resources that have been associated.

**----End**

For details about automatic association, see **[Associating Resources to a Vault](https://support.huaweicloud.com/intl/en-us/usermanual-cbr/cbr_03_0173.html)**.

#### <span id="page-29-0"></span>**Creating a Desktop Backup**

After resources are associated, CBR will automatically back up your data, or you can back up data manually. Only servers in the **Running** or **Stopped** state can be backed up.

Peak hours of the backup service are from 22:00 to 08:00, during which there may be delays. So you are advised to evaluate your service types and schedule backups in discrete time periods.

#### **Prerequisites**

A Workspace desktop can be backed up only when its status is **Available** or **Inuse**. If you have performed operations such as expanding, attaching, detaching, or deleting a desktop, refresh the page first to ensure that the operation is complete and then determine whether to back up the desktop.

#### **Procedure**

- **Step 1** On the **Desktop Backups** page, click the **Vaults** tab and find the vault to which the desktop is associated.
- **Step 2** Click **Perform Backup** in the **Operation** column. In the desktop list, select the desktop you want to back up. After a desktop is selected, it is added to the list of selected desktops.

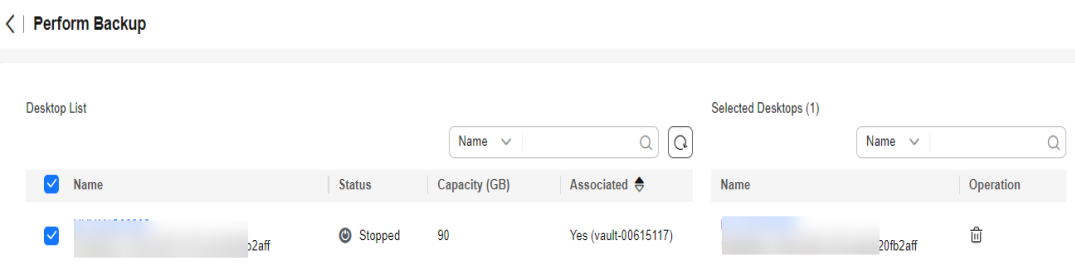

#### **Step 3** Set **Name** and **Description** for the backup. For details, see **#cbr\_02\_0031/ table4829135361311**.

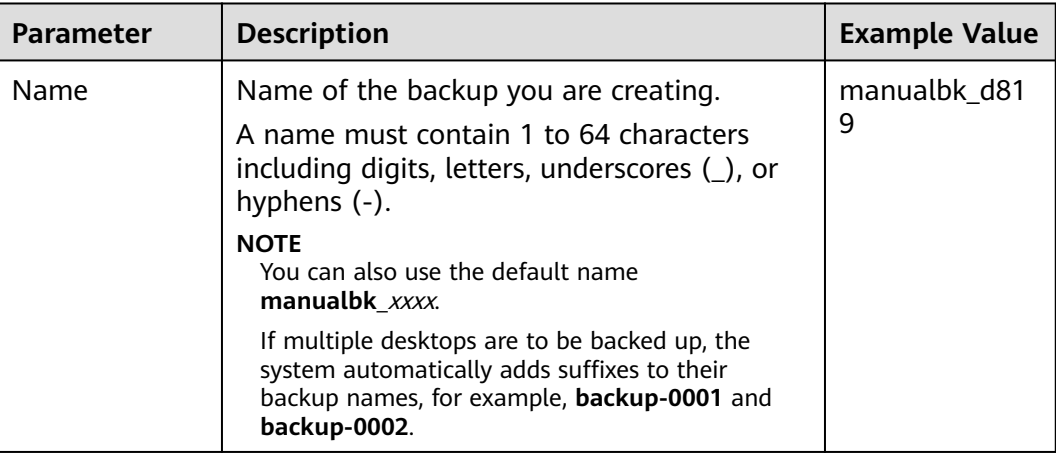

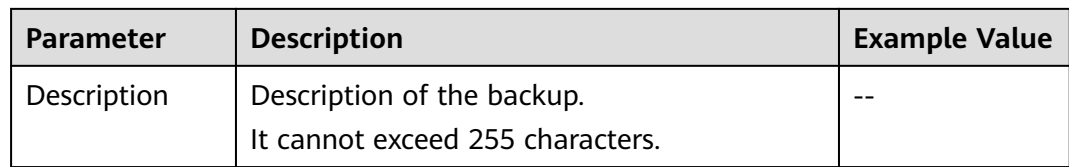

**Step 4** Click **OK**. CBR automatically creates a backup for the desktop.

On the **Backups** tab page, if the status of the backup is **Available**, the backup task is successful.

#### $\Box$  Note

If you delete data from the desktop during the backup, the deleted data may fail to be backed up. Therefore, to ensure data integrity, delete the target data after the backup is complete, and then perform the backup.

To ensure data security, when you perform manual backups, a full backup is performed after 100 incremental backups by default.

**----End**

#### **Related Information**

After the backup is complete, you can use the backup to restore desktop data. For details, see **[Restoring from a Desktop Backup](https://support.huaweicloud.com/intl/en-us/usermanual-cbr/cbr_03_0110.html)**.